**3 PAGES** - Pages 1 et 2 : « compléter la Demande d'Inscription (ou Réinscription) Page 3 : Rappel succinct des étapes pour l'inscription 2023-2024

#### *À lire, si cela n'a pas déjà été fait, AVANT de se lancer sur la demande d'inscription [TOUTES LES](https://llsh.u-pec.fr/formation/formation-continue/daeu-litteraire)  [INFOS](https://llsh.u-pec.fr/formation/formation-continue/daeu-litteraire) disponibles sur le site !*

### POUR REMPLIR VOTRE DEMANDE D'INSCRIPTION

#### **Ne pas utiliser un téléphone portable…**

Vous devrez utiliser EXCLUSIVEMENT le logiciel ADOBE. Acrobat Reader gratuit, à [télécharger](https://get.adobe.com/fr/reader/download?os=Windows+10&name=Reader+DC+2023.003.20244+French+Windows%2864Bit%29&lang=fr&nativeOs=Windows+10&accepted=&declined=mss&preInstalled=MSC&site=landing) si vous ne l'avez pas. **Sans ce document complété EN LIGNE**, *tout document manuscrit sera refusé*, nous ne pourrons pas vous recevoir pour le bilan des tests de niveau et/ou pour votre entretien d'inscription.

#### **1. OUVREZ** le document.

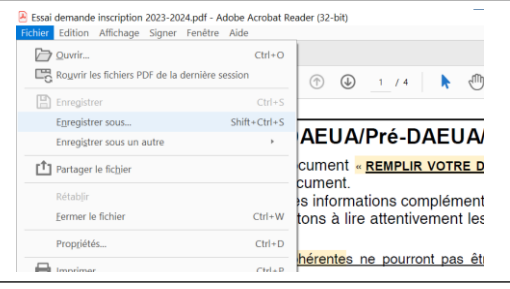

**2. CHOISISSEZ** « enregistrer sous » pour choisir l'endroit où votre demande d'inscription se trouvera sur votre ordinateur.

 $\mathbb{R}$  Encontation coup

- **3. NOMMEZ** le document, simplement de votre nom et prénom.
- **4. LISEZ le document avant** de le compléter pour rechercher à l'avance les réponses à certaines questions.
- **5. COMPLÉTEZ** le document.

#### **6. ENREGISTREZ régulièrement vos modifications !**

(Ne prenez pas le risque de nous envoyer un document... vide. C'est arrivé !)

- **7. Nous adresser par e-mail***\** votre demande d'inscription (format PDF) dès qu'elle est complétée et en tout état de cause AVANT votre entretien de bilan des tests de niveau (au minimum 2 jours avant l'entretien). Votre rendez-vous peut être annulé si elle n'est pas complétée convenablement. C'est un peu fastidieux mais il faut faire cet effort. Prenez le temps nécessaire. \* daeu-a-cupe@u-pec.fr
- **8. Ne pas l'imprimer**, nous nous en chargerons.
- **9.** Si... le **document n'est pas conforme** nous vous le signalerons, sans avoir le temps de vous détailler les manquements ou erreurs. Il faudra **corriger** par **vous-même**. Nombre d'étudiants y parviennent sans problème...

Généralement, *ce sont les mêmes erreurs qui sont constatées : la liste déroulante n'a pas été utilisée, les demandes n'ont pas été bien lues, des réponses attendues n'ont pas été données, les informations données n'ont pas été prises en compte. Il y a des incohérences, par exemple, entre la dernière classe et le niveau de langue, des incohérences dans le choix des matières, ou entre l'inscription demandée et le suivi des cours en présentiel ou au CNED...* 

*Il est parfois utile d'agrandir le document sur l'écran pour le compléter plus facilement.*

*Il vaut mieux parfois laisser passer un peu de temps avant de revenir sur le document pour le voir avec un regard neuf...*

**Nous ne conserverons pas les demandes d'inscription qui ne sont pas dûment complétées**.

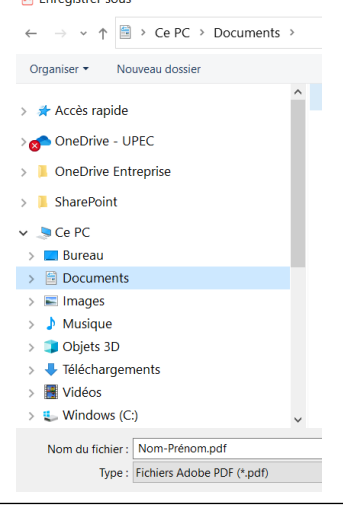

#### *Cette démarche ne peut (malheureusement) pas se faire en 5 minutes, comptez plutôt 20 minutes (minimum) selon votre dextérité à compléter un document inscriptible et si vous avez préparé certaines réponses à l'avance.*

**ATTENTION** : n'ajouter **aucune** case de texte à l'aide des outils ADOBE où votre document sera illisible et nous vous demanderons de le refaire.

Ne pas utiliser les outils « Adobe ».

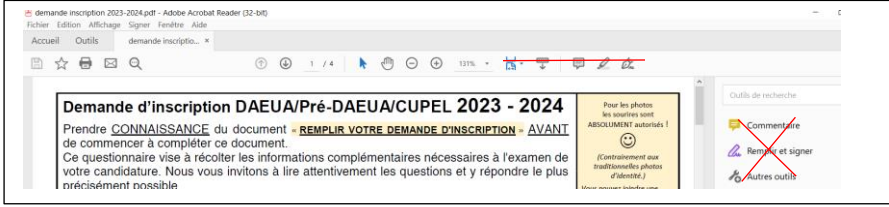

Pour écrire dans les espaces-texte il suffit de s'y positionner et de faire un clique gauche avec la souris\*, voir ci-dessous !

## Tout ce qui est encadré en rouge DOIT être complété.

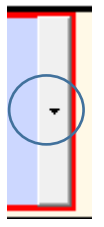

Lorsque vous voyez cette « petite flèche » cela signifie que vous pouvez faire un choix dans une liste déroulante, il suffit de cliquer avec le côté gauche de la souris\* pour avoir le défilement. Pour « bien voir » TOUT ce qui est proposé dans la liste vous serez peut-être obligé(e) à agrandir le document sur votre écran.

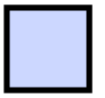

Lorsque vous croisez une case cela signifie que vous DEVEZ « cocher » d'un clic gauche\* **si vous êtes concerné(e).** N'oubliez pas de cocher si vous êtes concerné(e).

Un espace encadré de noir signifie que vous pouvez écrire en vous positionnant dessus avec (toujours) un clic gauche de la souris\*. Vous **DEVEZ** compléter **si vous êtes concerné(e)**.

Un espace encadré de rouge signifie que vous **DEVEZ** écrire en apportant l'information réclamée en vous positionnant dessus avec (toujours) un clic gauche de la souris\*.

\* *Si vous avez une souris !*

### **DOCUMENTS À PRÉSENTER LORS DE L'ENTRETIEN D'INSCRIPTION :**

*(vous pouvez présenter diplômes, certificats, relevés de notes indiquant un degré de formation ou de cursus scolaire)*

- 1. Photocopie LISIBLE Recto ET verso pièce d'identité (ou passeport)
- 2. Une photo (seul document que vous pouvez ajouter à l'email nous adressant votre demande d'inscription).
- *3.* Étudiant(e) **français(e), MOINS de 25 ans**, photocopie du certificat individuel de participation à l'appel de préparation à la défense (JAP). *(Ou de l'attestation (ou récépissé) de recensement SI la journée d'appel n'a pas été effectuée).*
- 4. Étudiant(e)inscrit(e) lors d'une année antérieure dans une université française, y compris à l'UPEC, photocopie Carte d'Etudiant ou tout document justifiant du N° étudiant et du N° INE.

# *Rappel succinct des étapes pour l'inscription 2023-2024*

- **1. Demande d'inscription à compléter sur ordinateur** dès qu'elle est disponible sur le site (ou qu'elle vous est adressée par e-mail) et, dans tous les cas, AU PLUS TARD 2 JOURS AVANT l'entretien de bilan des Tests de niveau. Sera imprimée par le secrétariat. Aucune demande d'inscription manuscrite ne pourra être acceptée.
- **2. Journée d'Accueil (Informations et Tests de niveau)** Inscription **OBLIGATOIRE** [sur formulaire en ligne](https://forms.gle/m5F6ZnoAyhcaUV8w9) à recopier dans votre barre de recherche « https » si le lien ne fonctionne pas automatiquement : https://forms.gle/m5F6ZnoAyhcaUV8w9
- **3. Entretien Bilan Tests de niveau** : environ une semaine après les tests de niveau, les précisions sur la disponibilité à anticiper pour cet entretien seront données lors de la Réunion d'information. Remise des justificatifs et de la photo (si elle n'a pas été envoyée par mail avec la Demande d'Inscription).
- **4. Signature contrat de formation** : fin août début septembre pour les étudiants ayant passé les tests de niveau en juin et le même jour que l'entretien de Bilan des Tests de Niveau pour les étudiants passant les tests en septembre.
- **5. DAEUA** (ne concerne pas les Pré-DAEUA et les CUPEL) Compléter EN LIGNE le formulaire d'exonération des Frais de formation, à faire dès que le secrétariat vous communique le lien ou, au plus tard, 2 jours après la signature du contrat. Le lien vous sera adressé par mail par le secrétariat.
- **6. DAEUA / CUPEL / Pré-DAEUA**

INSCRIPTION ADMINISTRATIVE en ligne, à faire dès que la signature du contrat a été effectuée. Vous serez prévenue par mail par le Secrétariat mais le lien vous sera adressé, toujours par mail, par l'Université.

**7. Carte étudiant, certificat de scolarité disponibles** quand INSCRIPTION ADMINISTRATIVE validée, justificatifs remis, virement bancaire enregistré par l'Université.